#### **การเข้าใช้ระบบ HURIS**

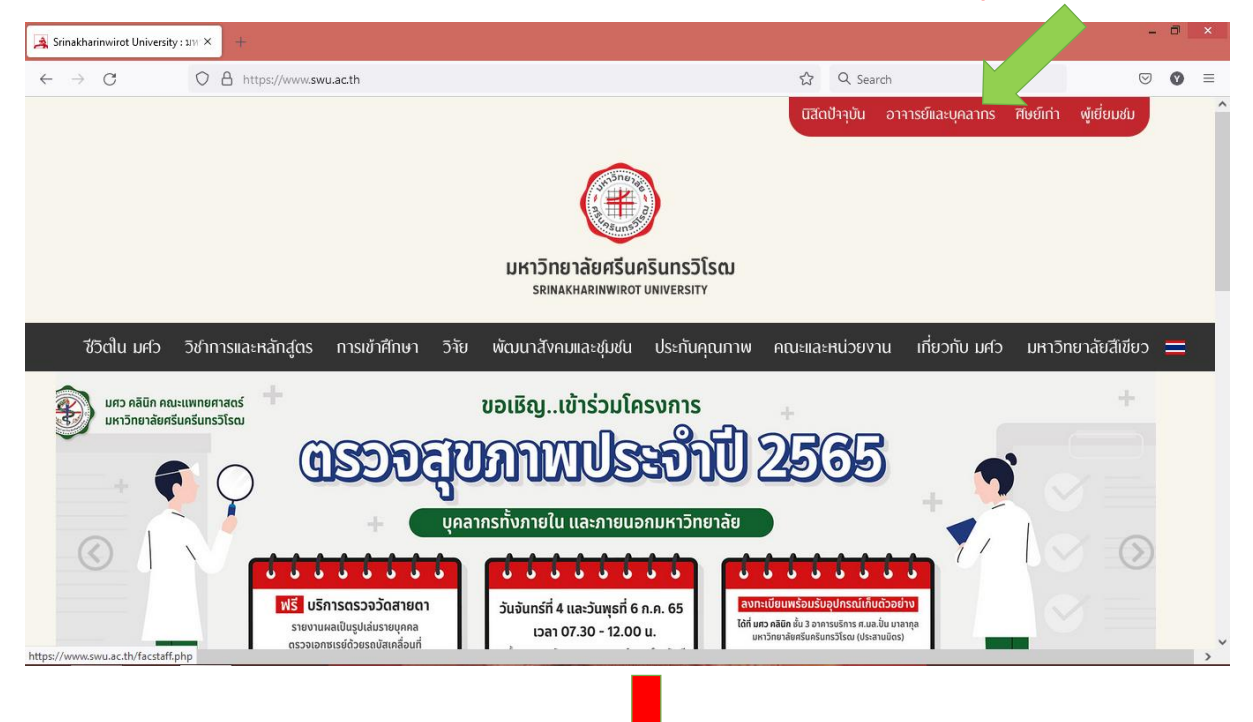

## 1. เข้า https://www.swu.ac.th แล้วคลิกไปที่ **อาจารย์และบุคลากร**

#### 2. คลิก **[สารสนเทศทรัพยากรบุคคล](http://huris.swu.ac.th/)**

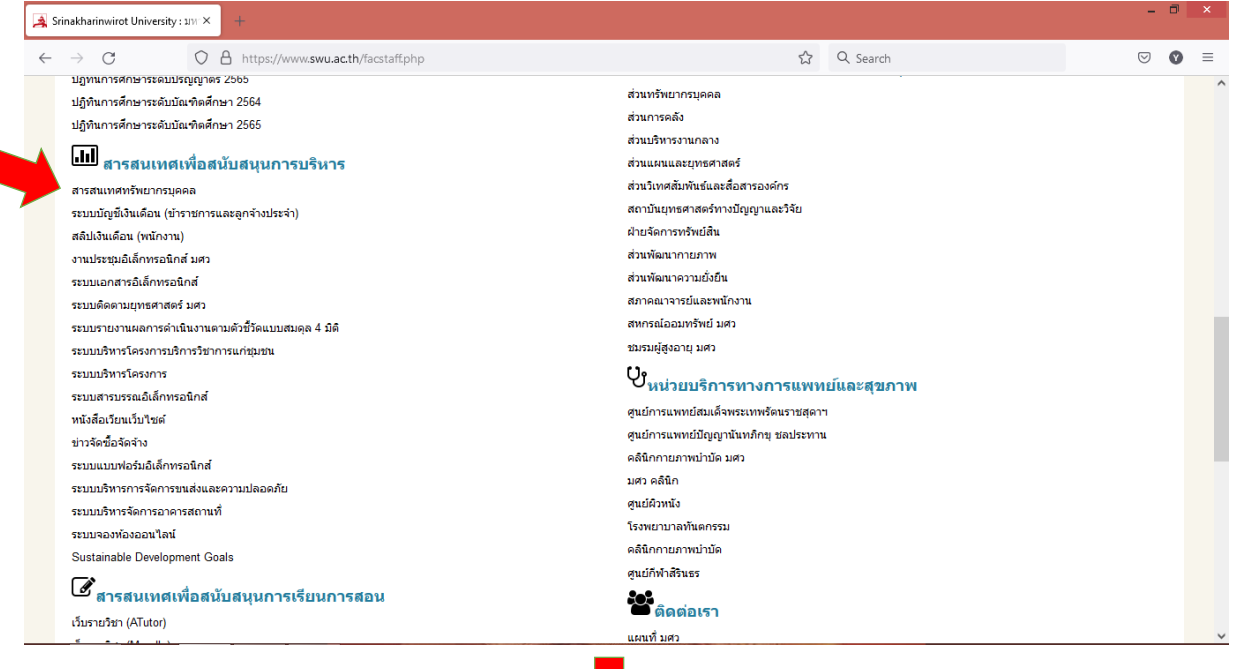

#### 3. คลิก **Login**

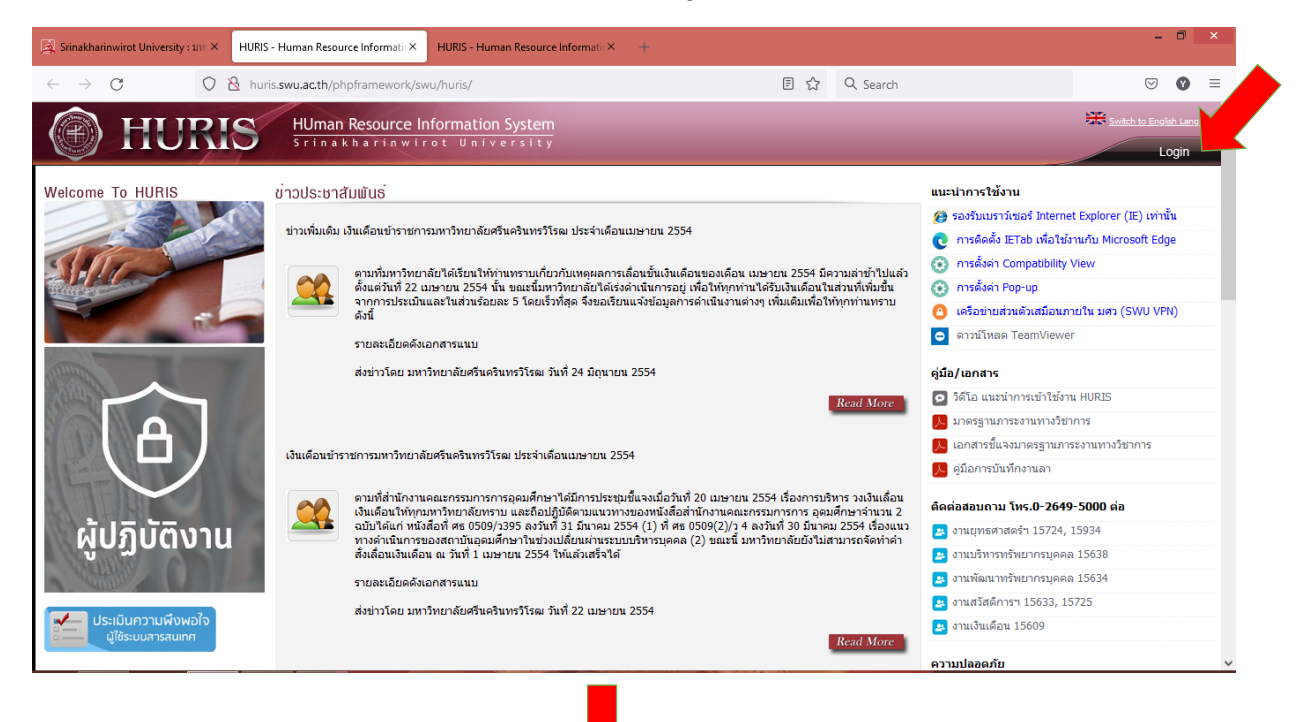

#### 4. ใส่ Username และ Password แล้ว คลิก Login

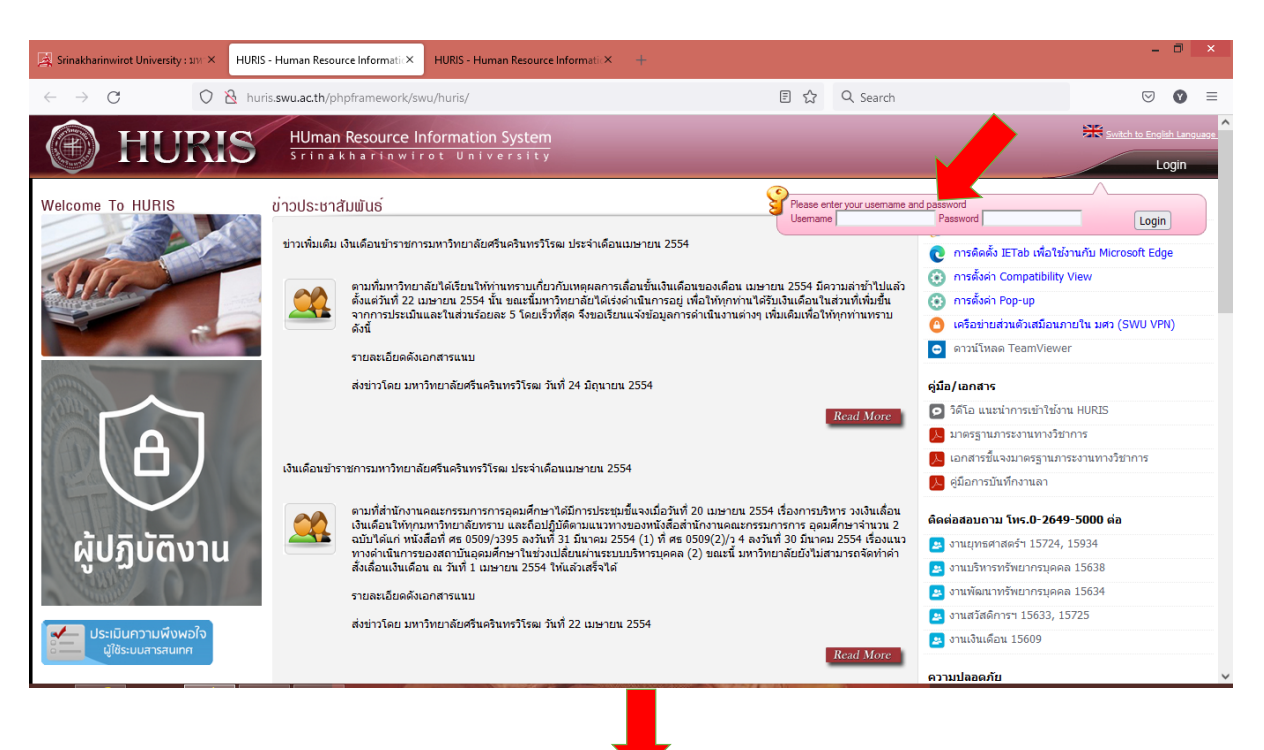

### **การบันทึกภาระงานวิชาการ หรืองานวิจัย ในระบบ HURIS**

**โดยสิทธิการเข้าถึงเป็นรายบุคคลเท่านั้น ไม่สามารถบันทึกแทนบุคคลอื่นได้**

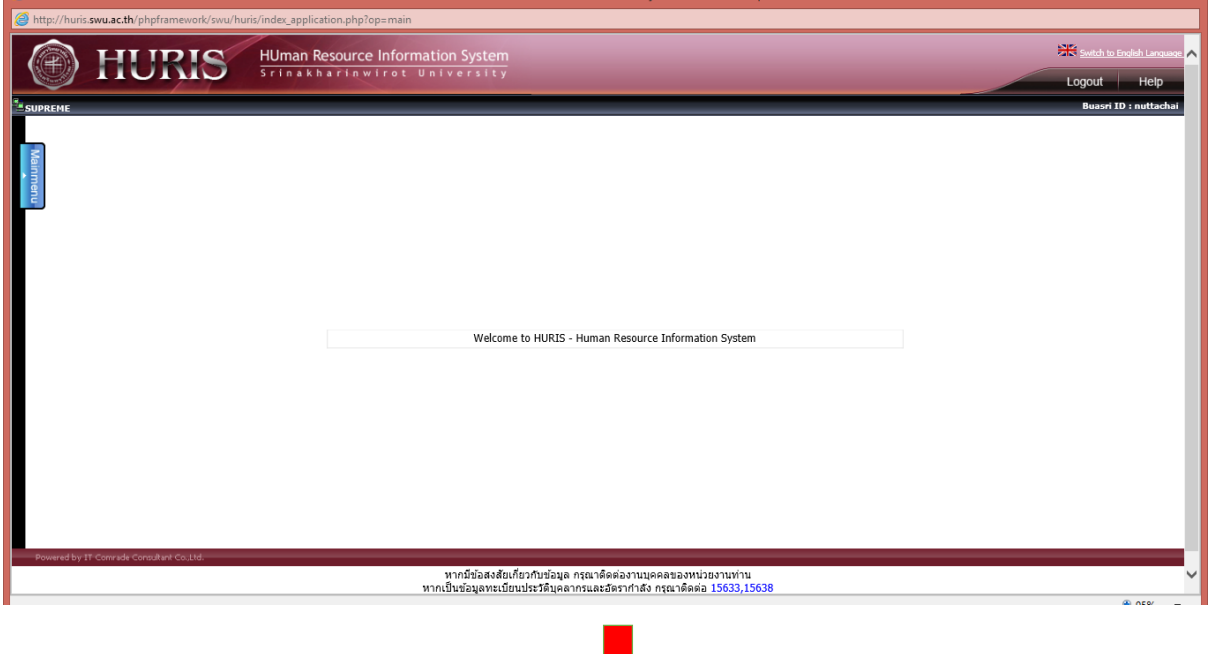

5. คลิก Main menu

# 6. คลิกภาระงานโดยเลือกบุคลากรสายวิชาการ

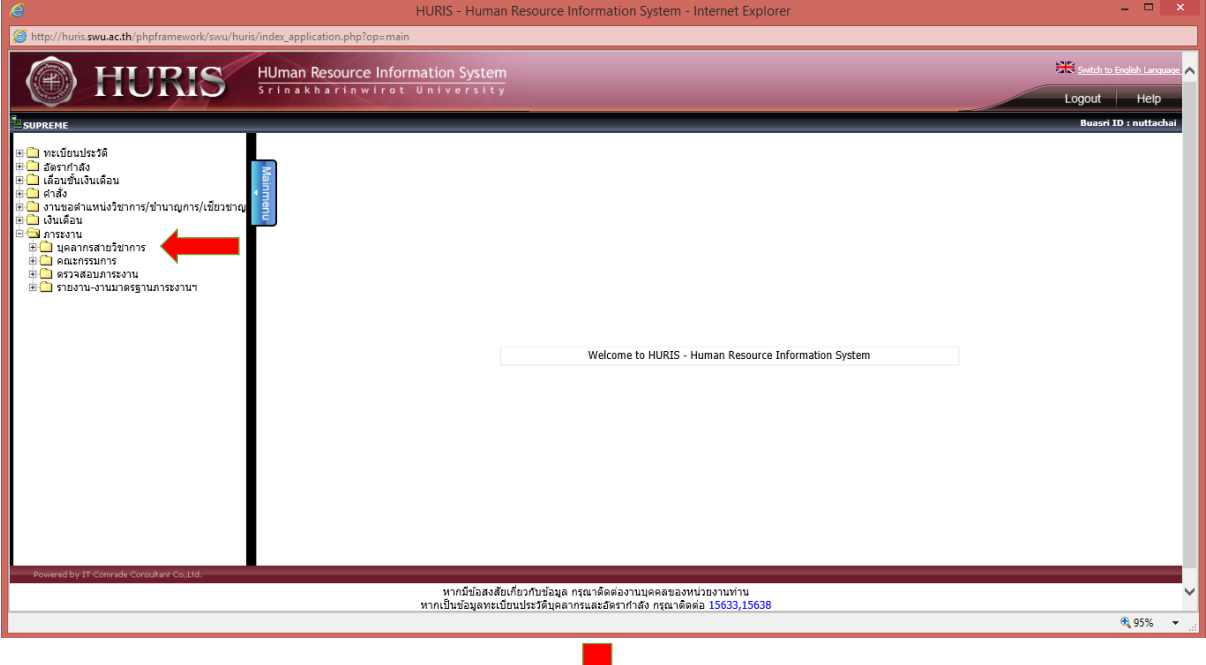

## 7. เลือกบันทึกภาระงานเพิ่ม

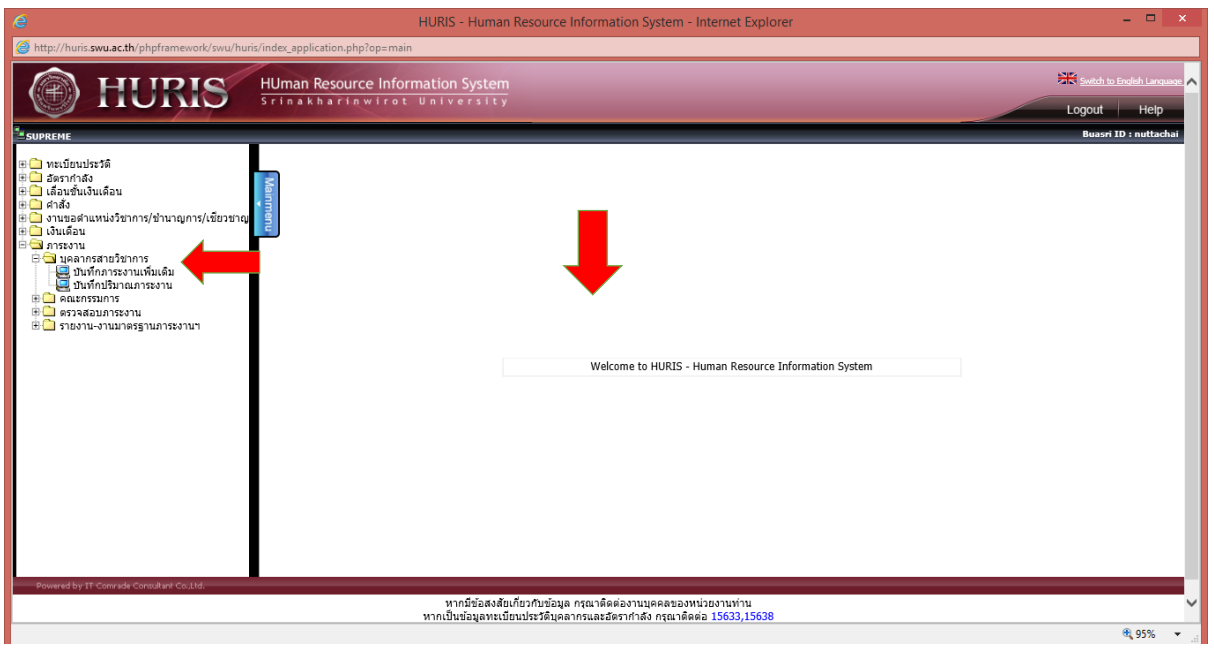

8. คลิกเลือกประเภทผลงาน และใส่รายละเอียดงานวิจัย บทความวิจัย (ไม่นับรวม วิทยานิพนธ์) หรือตำรา หรืออื่นๆ (ผลงานตั้งแต่ปี 2561-ปัจจุบัน)

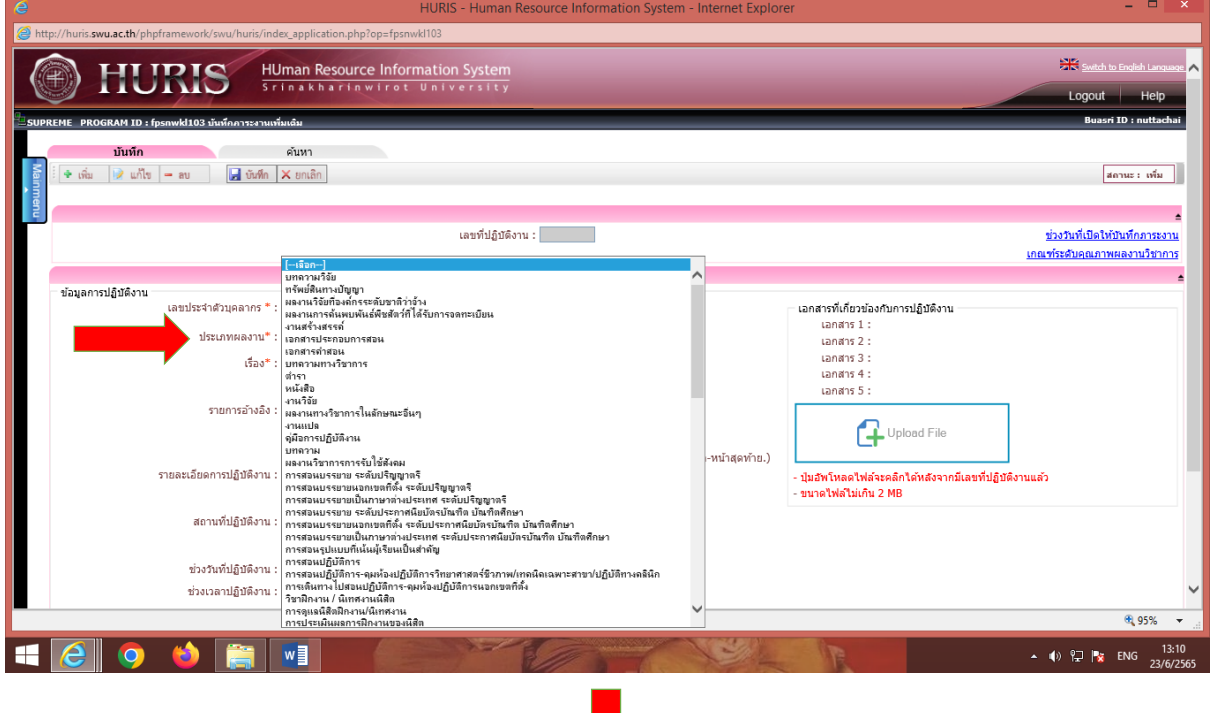

#### 9. พิมพ์รายละเอียดต่าง แล้วคลิกบันทึก

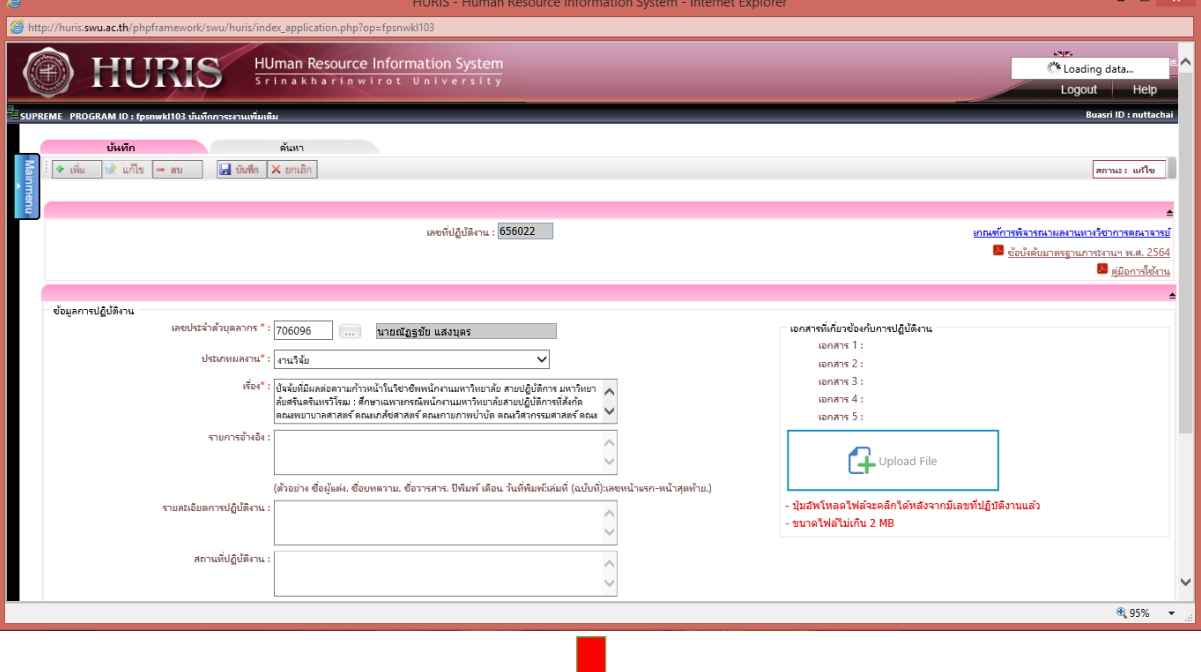

10.คลิก Upload File เอกสารที่ท่านมี

\*กรณีที่คลิก Upload File ไม่ได้ ให้กด Ctrl ที่คีย์บอดค้างไว้ และกด F5 ย้ำหลายๆครั้ง\*

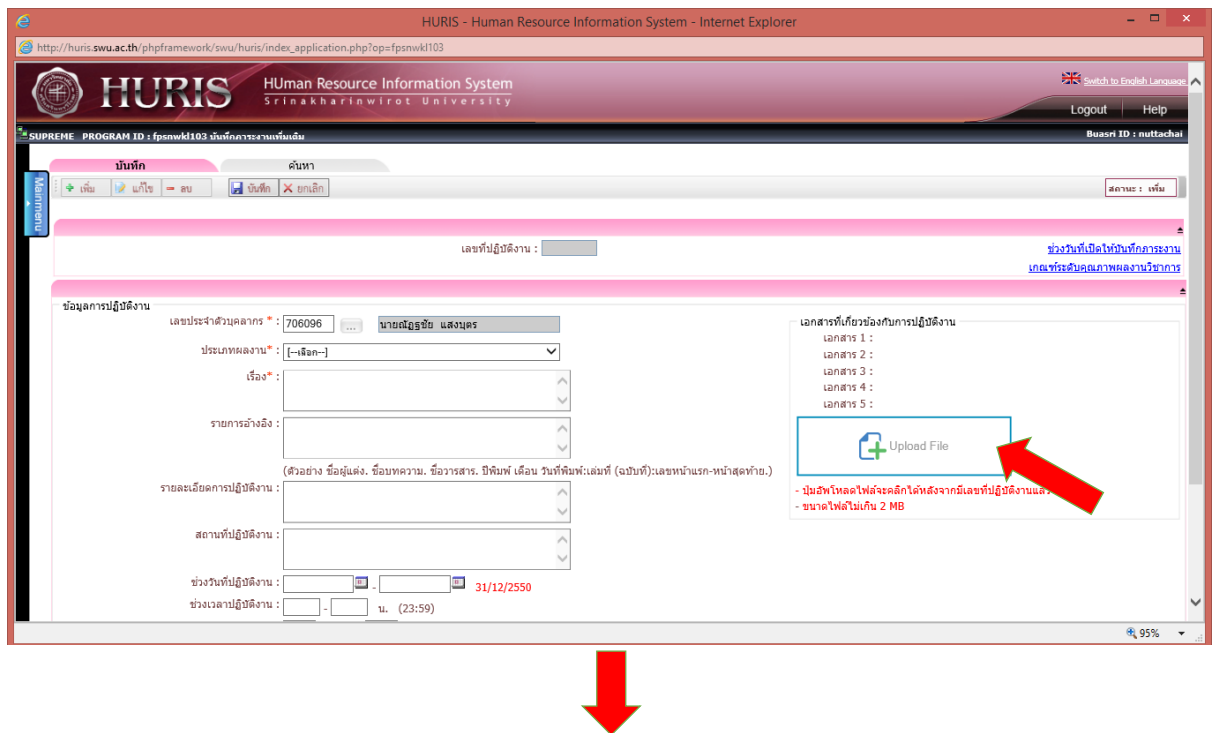

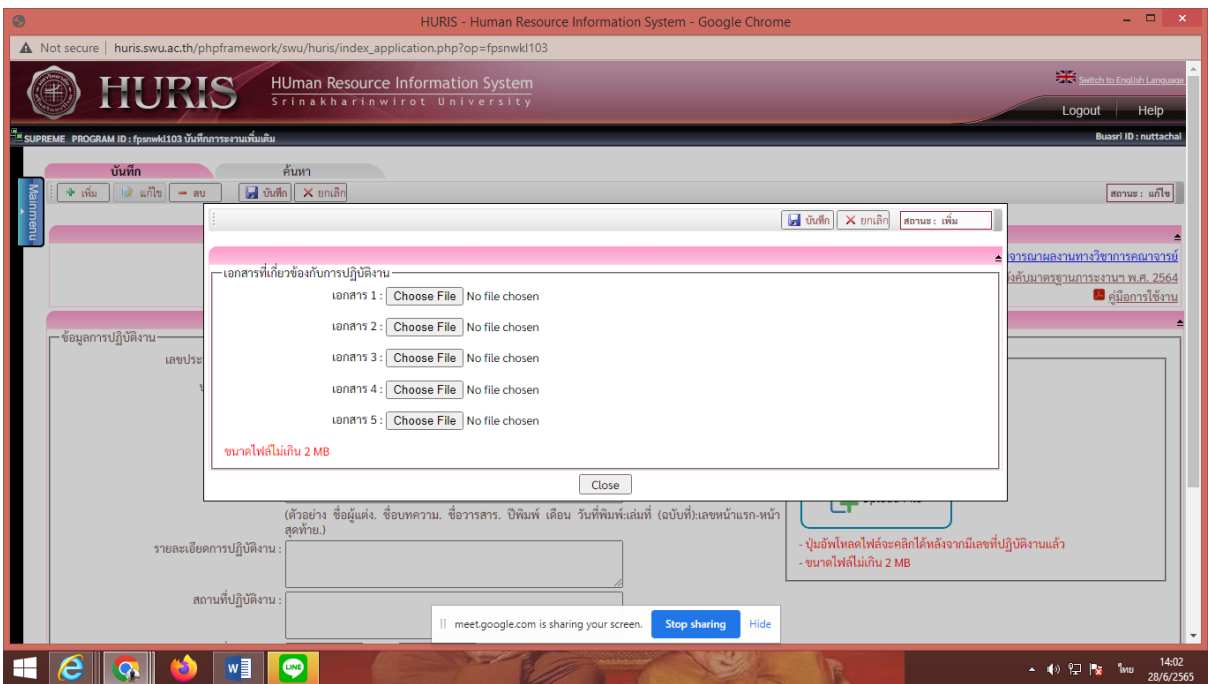

#### 11.คลิกบันทึก

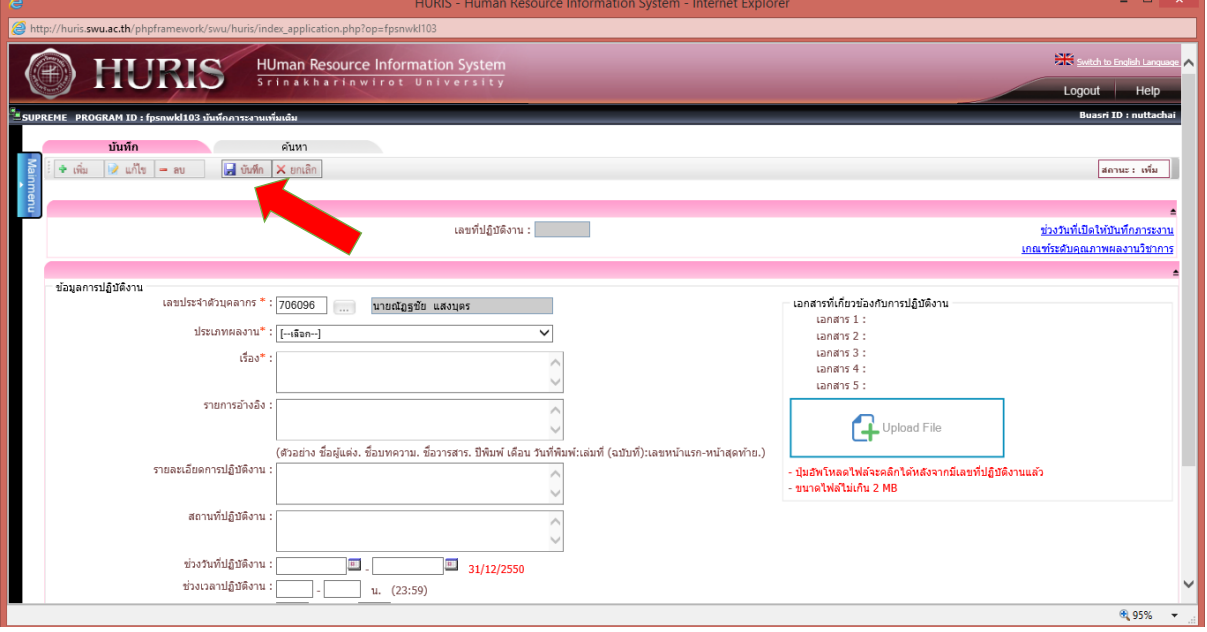

ึการตรวจสอบว่าบันทึกข้อมูลถูกต้องหรือไม่ ให้ไปคลิกที่ค้นหา ใส่เลขประจำตัวบุคลากร แล้วคลิกค้นหา

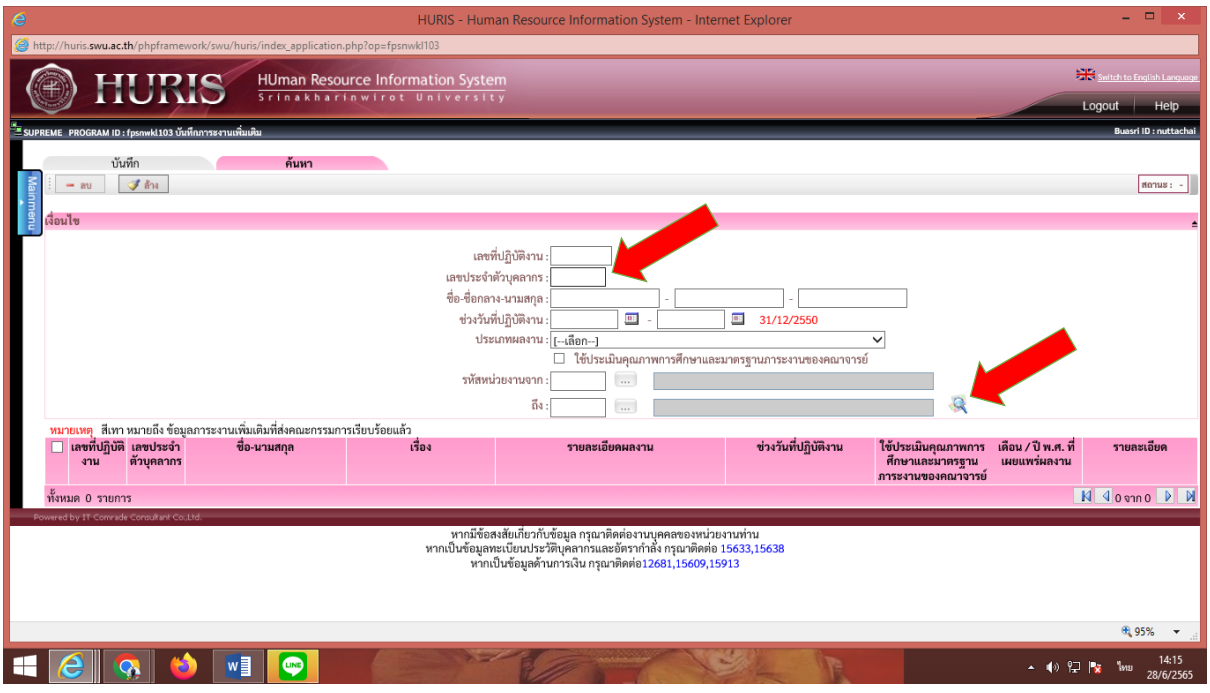

- เลื่อนเม้าท์ลงมาด้านล่างแล้วจะพบผลงานที่บันทึก
- ถ้าต้องการแก้ไขให้คลิกรายละเอียดแล้วแก้ไข แล้วคลิกบันทึก

จัดท าโดยนายณัฏฐชัย แสงบุตร งานบริหารและธุรการ